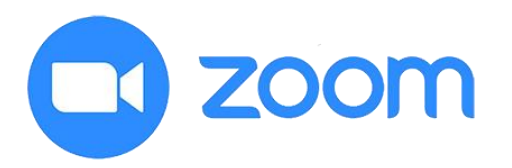

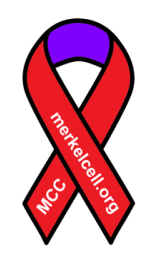

## **Quick Guide to Join Merkel CELLebration via Zoom**

*Monday, September 14th, 2020 from 3:00 PM to 5:00 PM Pacific Time*

## **Option 1: Join on the desktop app**

- 1. Click on the meeting invite URL (found in the Paperless Post email invitation under "Location") or type into your browser: [https://uw](https://uw-phi.zoom.us/j/91442931753)[phi.zoom.us/j/91442931753](https://uw-phi.zoom.us/j/91442931753)
- 2. Open the Zoom app.
- 3. Approve permission to use your computer audio and camera.

## **Option 2: Join through a web browser**

*An alternative method is to join via a web browser (Chrome, Edge, Firefox, etc.). You don't need to install any extra software to join.* 

- 1. Click on the link in the invitation (same as step 1 above)
- 2. A new tab will open. If you have not downloaded the Zoom desktop app, the page will urge you to download the app. Ignore that pop-up.
- 3. Skip down to the small print: "If you cannot download or run the application, join from your browser."
- 4. Click the highlighted text, "join from your browser."
- 5. Sign in with your name to join the meeting.

## **Helpful tips:**

- 1. To see more faces in the meeting, click **"Gallery View"** in the top-right corner
- 2. You can turn off/on your video and microphone at the bottom-left corner
- 3. If your internet connection is unstable, you can use phone audio to listen to the meeting. Click "Join Audio" in the bottom left corner of the screen and select "Phone Audio." Dial the number listed and follow operator instructions.

Questions? Please contact: [mccteam@uw.edu,](mailto:mccteam@uw.edu) (206)-221-4594

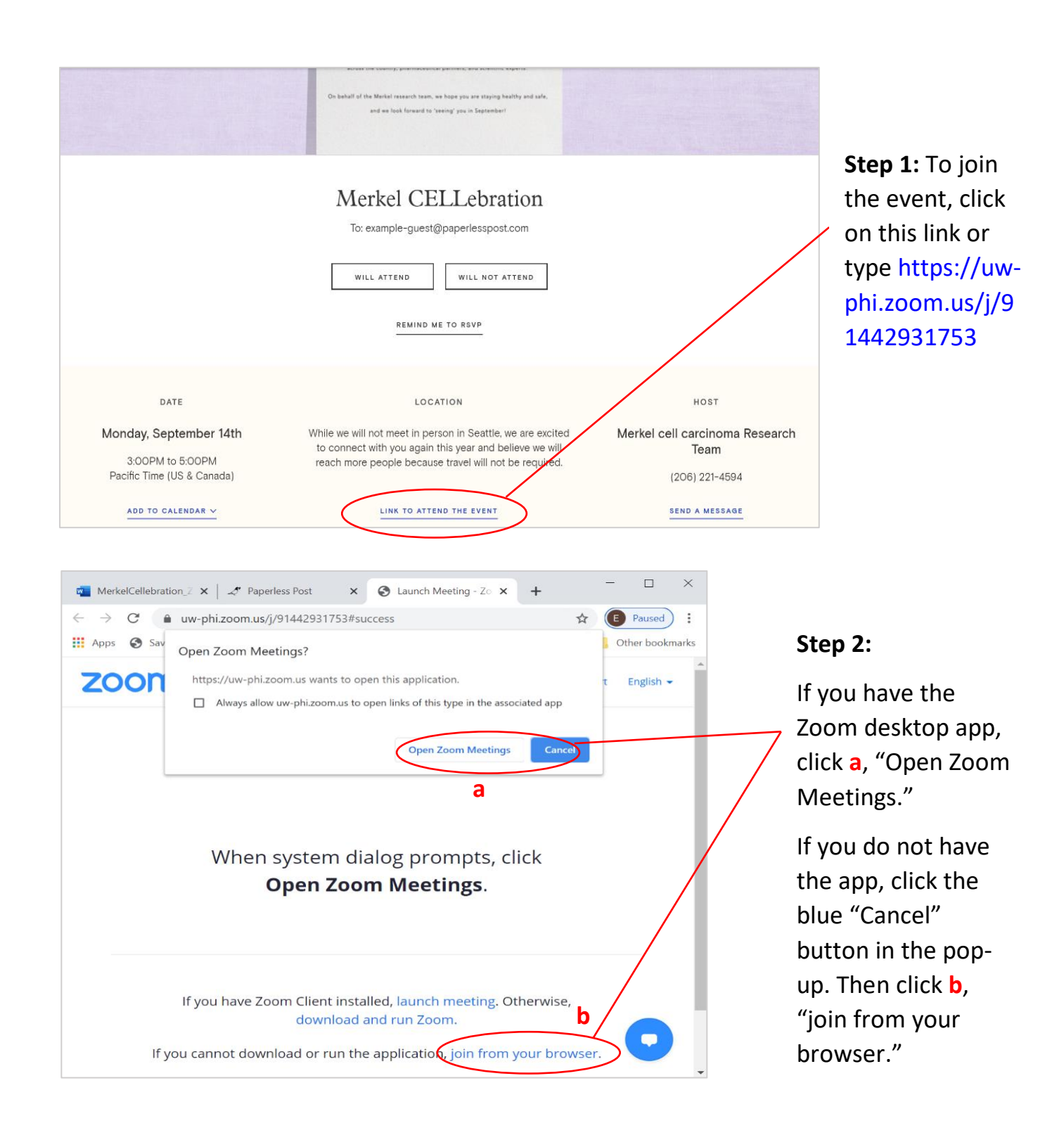

*Practice? Join a practice Zoom meeting ahead of time at the following link to familiarize yourself with the format and test your microphone/speakers: <https://zoom.us/test>*

*If all else fails, ask a tech-savvy, young family member to help with setup!*